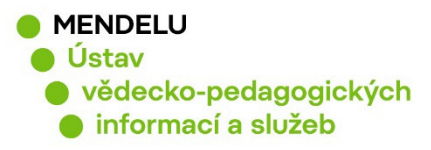

# **ORCID Návod na založení a aktualizaci ORCID**

Vytvořeno květen 2023

# **ORCID (Open Researcher and Contributor ID)**

Příklad ORCID: 0000-0002-5414-0928

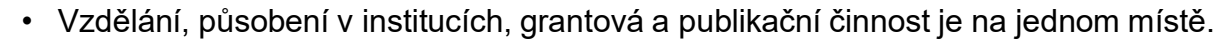

- ORCID lze propojit s vědeckými identifikátory **ResearcherID** a **Scopus Author ID**
- **Autor by měl mít pouze jeden identifikátor ORCID.** V případě duplicitních účtů, by si měl autor zrušit jeden účet. **Před zrušením duplicitního účtu se poraďte s knihovnou!** Je důležité identifikátor ORCID neměnit, odesílá se s publikacemi z OBD do RIV

#### **Identifikátory vědce v osobní profilu v UIS - Lidé - Kontakty:**

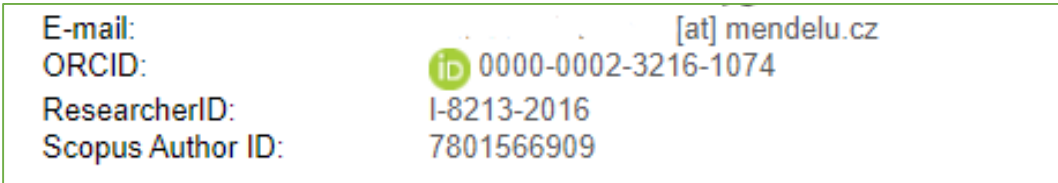

#### **Dejte Knihovně vědět o Vašich identifikátorech:** identifikatory-[vedce@mendelu](mailto:identifikatory-vedce@mendelu.cz).cz

#### **Využití ORCID**

- Podle ORCID lze vyhledávat v databázích Web od Science Core Collection a Scopus
- Identifikátor se objevuje **v článcích některých vydavatelů**: Wiley, Taylor & Francis, MDPI.
- Do ORCID se importují data například z CrossRef nebo PubMed Central
- ORCID autora se objevuje v repozitářích.

tands for Open Researcher and Contributor ID

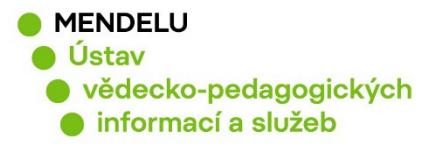

- 1. Založení profilu ORCID, ověření zda už mám ORCID vytvořen (str. 3)
- 2. Nastavení profilu ORCID (str. 5)
- 3. Uvedení afiliace (příslušnosti k univerzitě) (str. 6)
- 4. Uvedení všech jmen a příjmení téže osoby (str. 7)
- **5. Udělte souhlas Knihovně, aby mohla aktualizovat Váš ORCID (str. 7)**
- 6. Vložení publikací do ORCID: (str. 8)
	- a) publikace z Crossref (str. 9)
	- b) publikace přidané ručně (str. 10)
	- c) publikace z databáze Scopus = **propojení ORCID se Scopus** (str. 11)

- **6. Propojení ORCID s ResearcherID (s. 15)**
- 7. Vložení grantových projektů do ORCID (str. 19)
- 8. Duplicitní profily ORCID (str. 20)
- 9. Zapomenuté heslo do ORCID (str. 21)
- 10.Podpora ORCID, kontakty (str. 21)

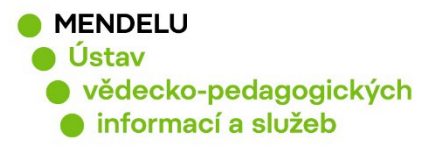

# **1. Založení profilu ORCID**

Ověřte si, zda už není identifikátor založen (**search** – vaše jméno)

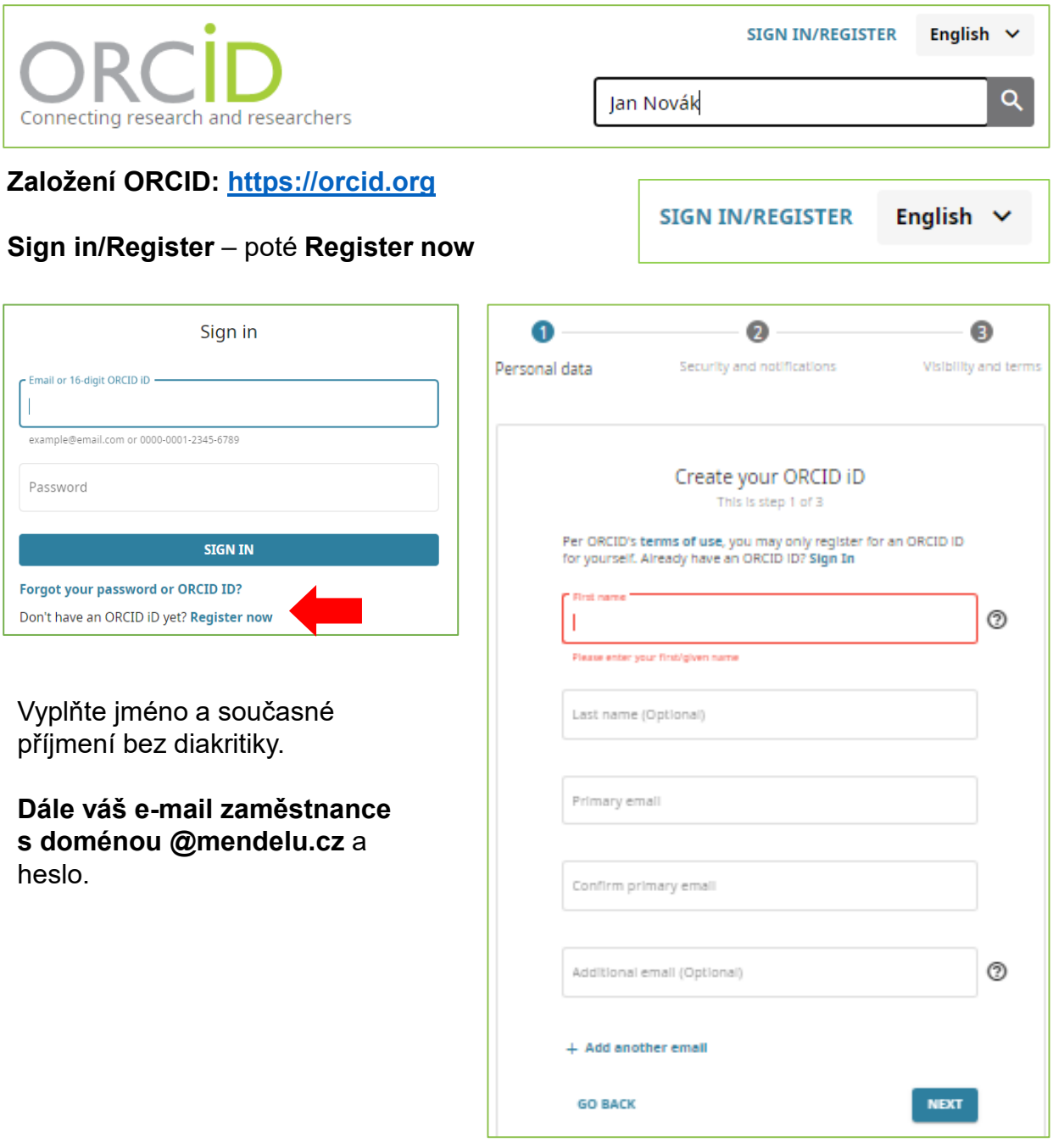

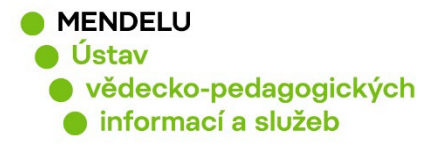

Dále je třeba zvolit možnosti nastavení, jak chcete sdílet informace z ORCID:

Doporučujeme zvolit **nastavení soukromí (Visibility settings): Každý**/**Everyone**, jedině tak budou veřejně dostupné informace o vašich vědeckých aktivitách.

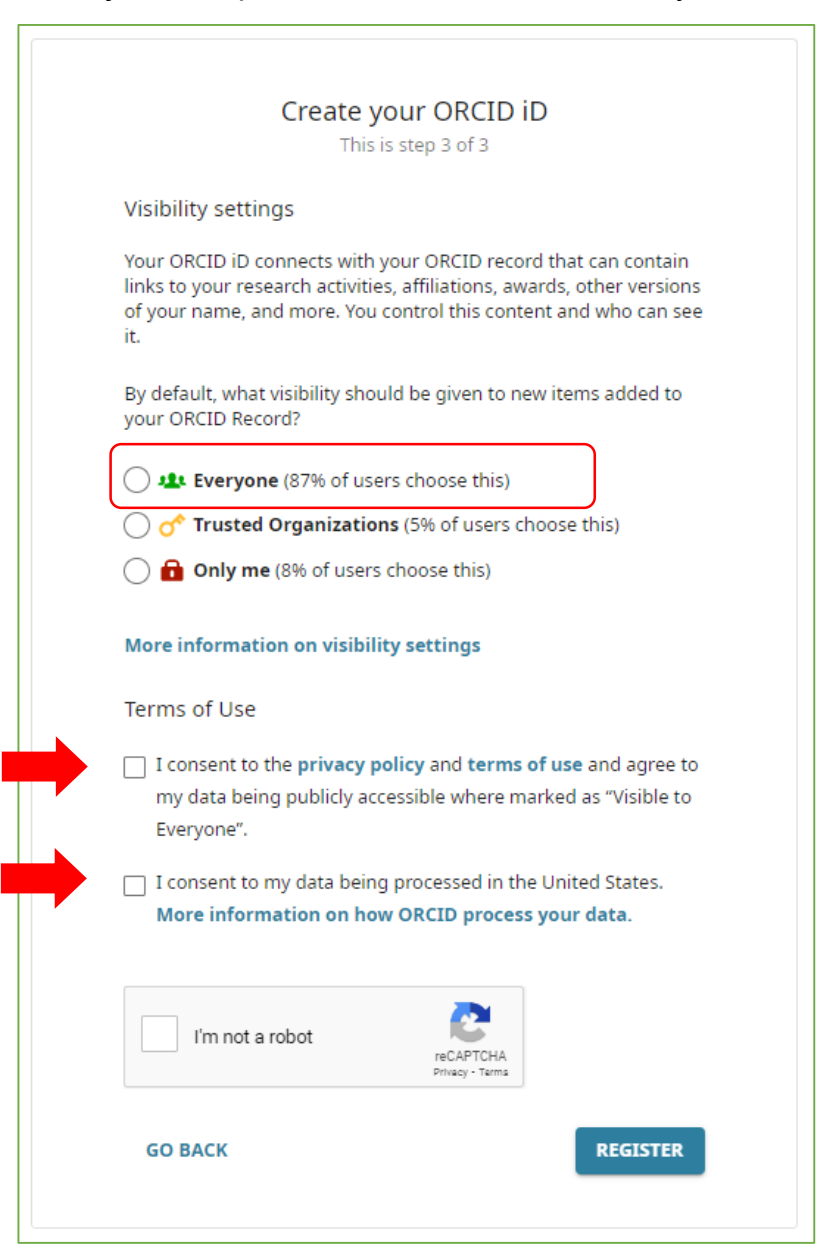

Po potvrzení tlačítka **Register** Vám přijde na e-mailovou adresu zpráva o založení ORCID včetně Vašeho přiděleného identifikátoru ORCID.

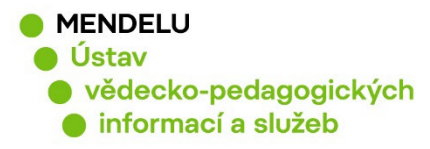

# **2. Nastavení profilu ORCID**

Profil ORCID: je třeba mít vyplněný profil, přidat afiliaci (pracoviště, univerzita) a současně uvést všechny publikace autora.

#### **View my ORCID record:**

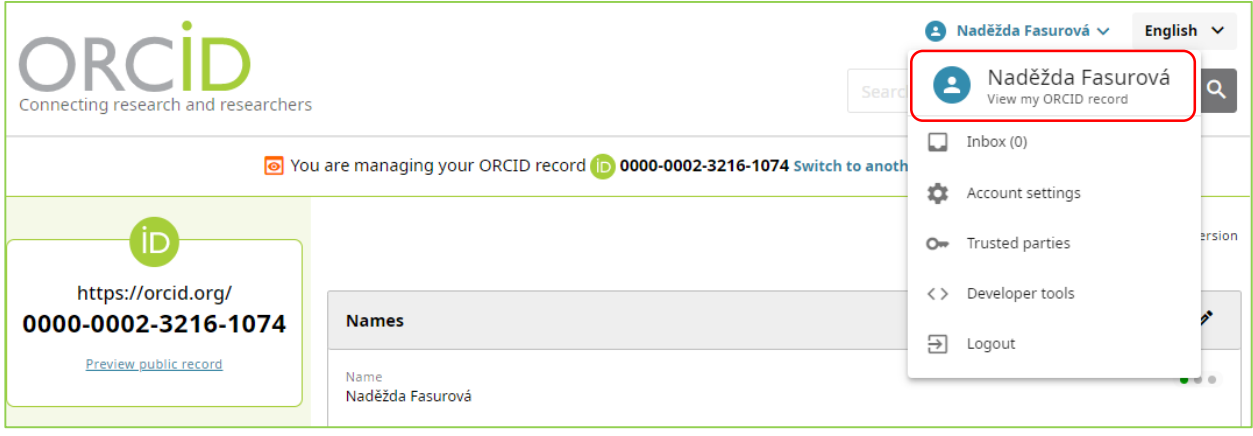

#### **Viditelnost profilu: veřejný profil**

Lze najít nastavení po kliknutí na vaše jméno vpravo nahoře, **Account settings /Nastavení – Visibility/Nastavení viditelnosti.**

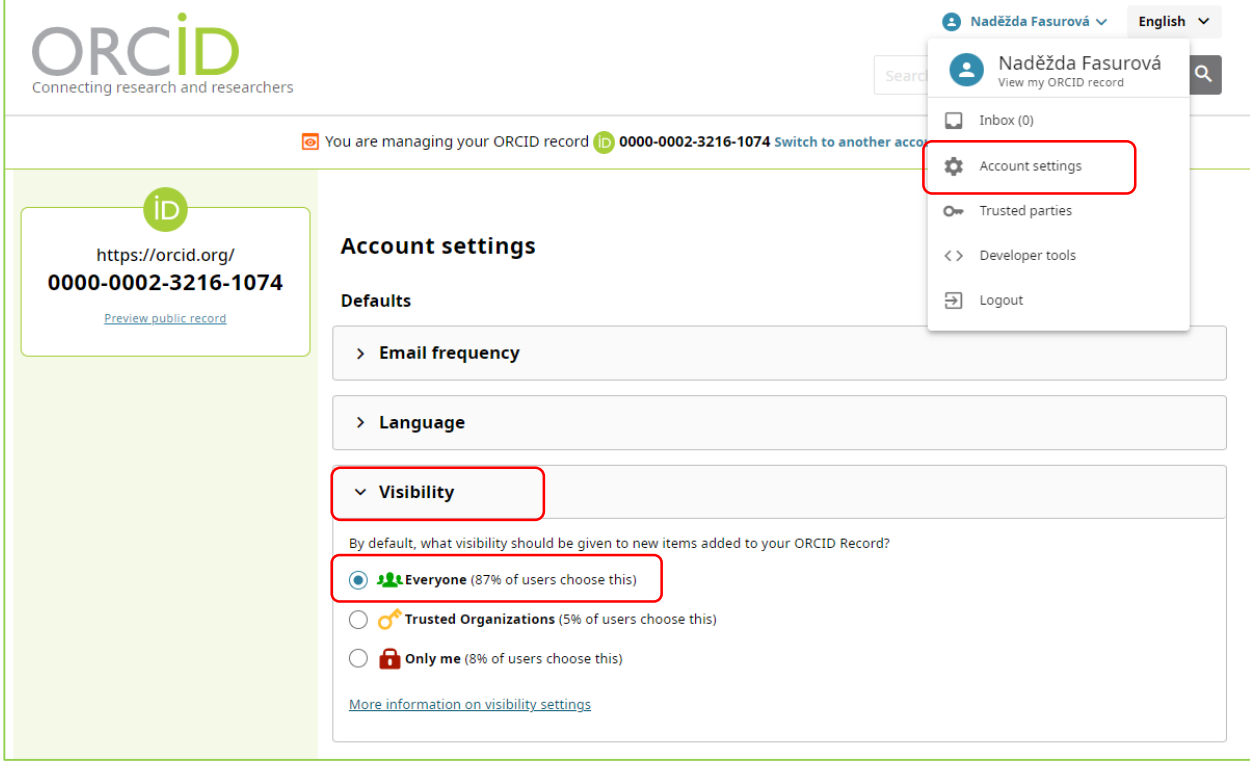

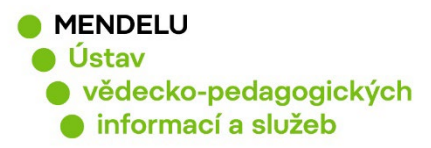

### **3. Uvedení afiliace - příslušnost k instituci**

- v kolonce **Employment**, vložte **Mendel University in Brno**
- Nepoužívejte zkratky.
- Doporučujeme anglickou afiliaci v pořadí: univerzita fakulta ústav.

#### **Příklad: Mendel University in Brno, Faculty of AgriSciences / Department of Chemistry and Biochemistry**

Můžete vyplnit více zaměstnavatelů, každého zvlášť. Aktuální zaměstnavatel se podle uvedeného data automaticky předřadí na první místo.

#### **Studenti** si uvedou do kolonky **Education**: Mendel University in Brno, Faculty of…

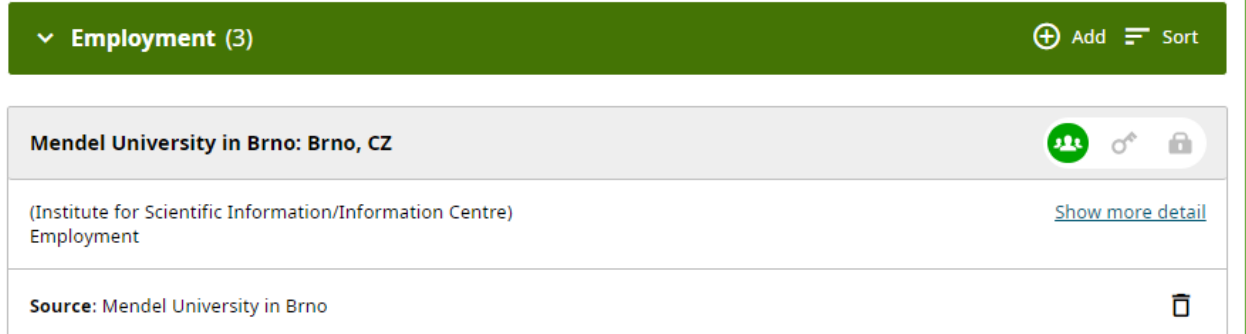

Příklad uvedení názvu univerzity, fakulty a ústavu:

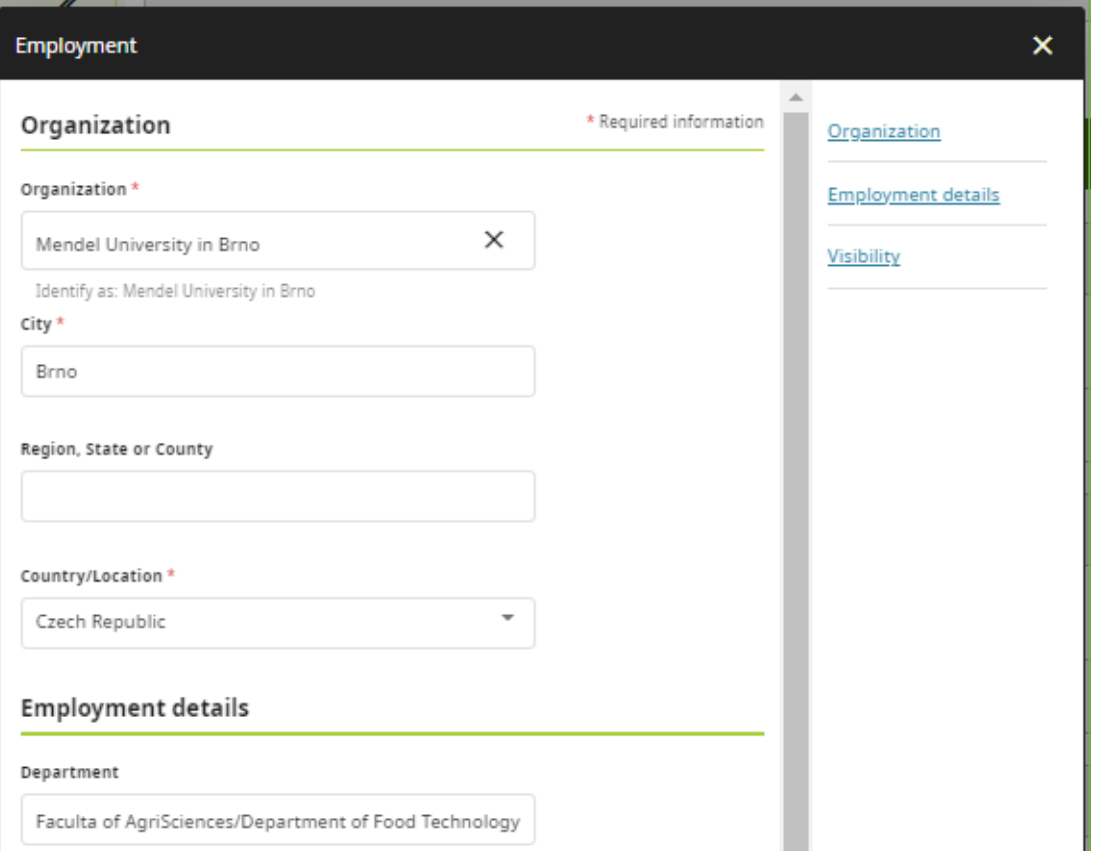

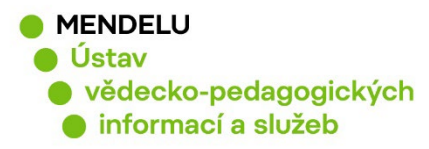

### **4. Uvedení všech jmen nebo příjmení téže osoby**

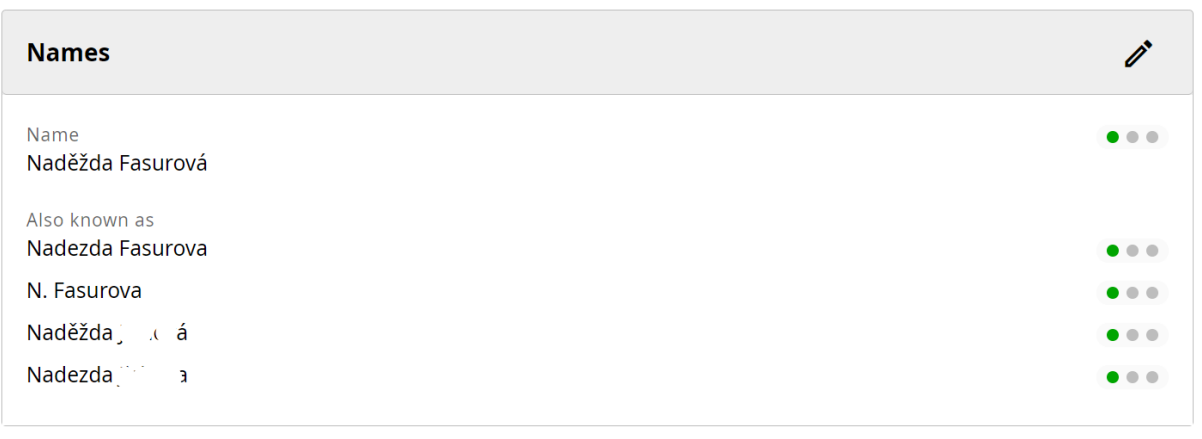

**Uvedení variant jména a příjmení:** uvádějte další varianty vašeho jména.

Pokud si zde uvedete více příjmení, bude Vám ORCID nabízet publikace s těmito příjmeními. To je vhodné pro osoby se změnou jména nebo příjmení.

# **5. Udělte souhlas Knihovně, aby mohla aktualizovat Váš ORCID**

Po udělení souhlasu může knihovna přenést záznamy publikací ze systému OBD do profilu ORCID.

**Udělit souhlas knihovně můžete na webové stránce Open Science centra: [https://uvis.](https://uvis.mendelu.cz/orcid)mendelu.cz/orcid:**

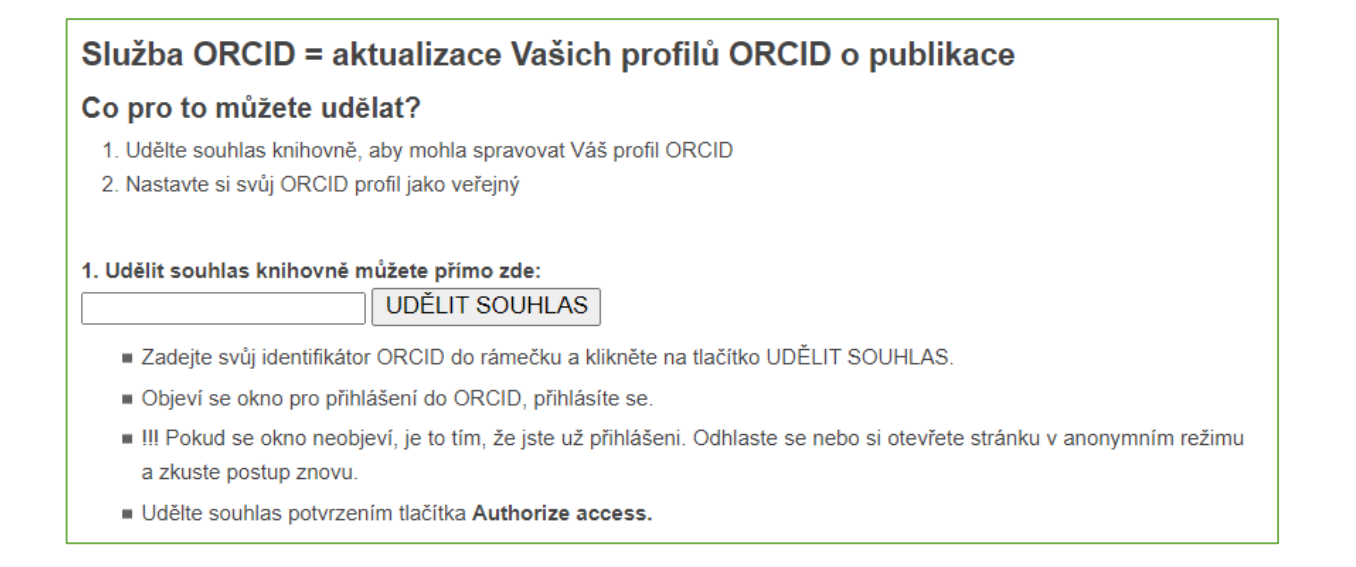

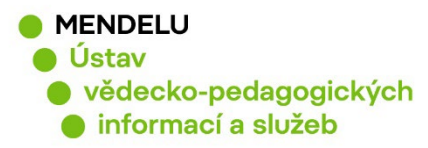

# **6. Vložení publikací do profilu ORCID**

Vědecké výsledky (publikace) můžete přidávat různými způsoby:

- Propojením a importem z jiných zdrojů **Search & Link** (např. ze SCOPUS a CrossRef)
- Vložením citace ve formátu BibTeX (formát \*.bib)
- Manuálně

Publikace přidáte v kategorii **Works, Add works, Search & link**:

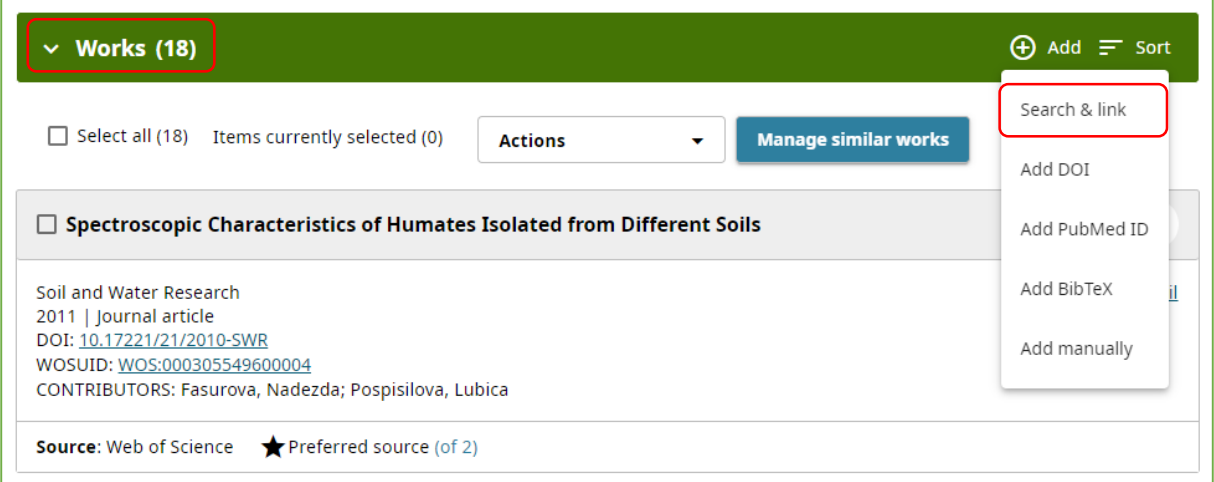

#### Vyberte si externí zdroj, databázi, ze kterých chcete vaše publikace přidávat: Crossref, Scopus atd.

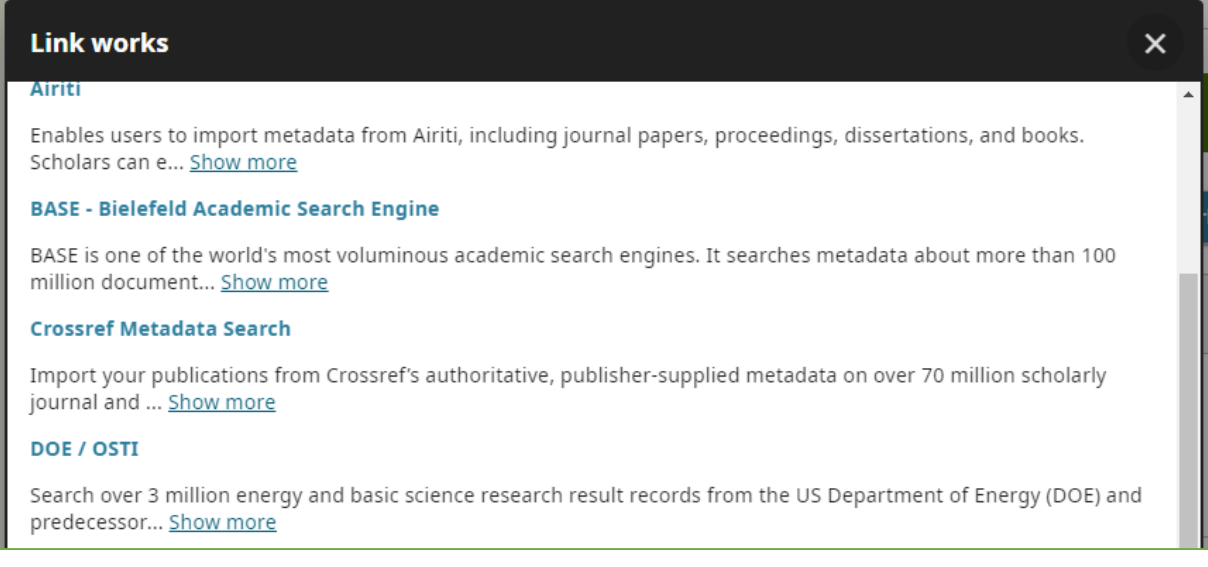

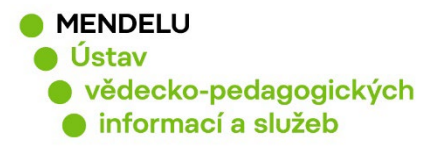

# **a) Příklad přidání publikace z Crossref Metadata Search (publikace mají DOI / Digital Object Identifier)**

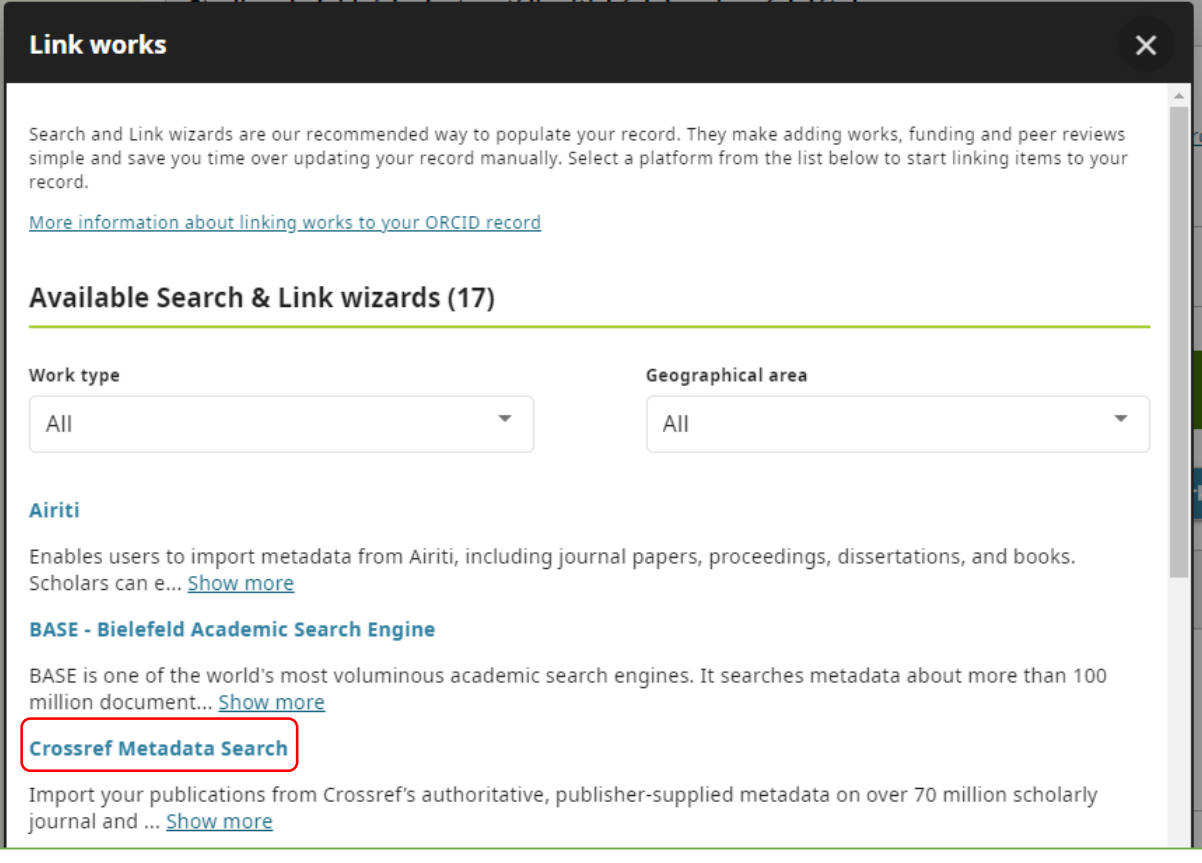

#### Vyhledávat podle části názvu publikace podle vzoru níže:

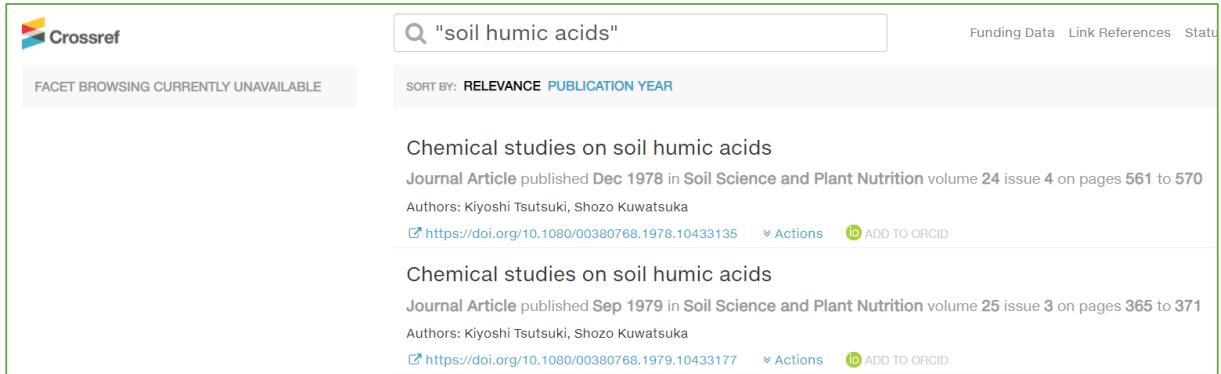

Pokud publikaci nemáte dosud přiřazenou, kliknete na **ADD TO ORCID**. Pokud byla publikace již dříve přiřazena, zobrazí se vedle záznamu IN YOUR ORCID.

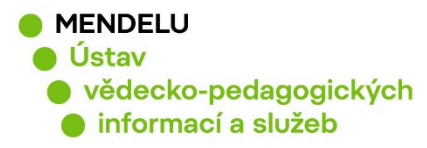

### **b) Přidání publikací manuálně**

#### **Vložení publikací pod záložkou Add works, Add manually**

- Vyhledání publikací MENDELU vydaných po roce 2015: **obd.mendelu.cz**
- Nalezení metodik (certifikované a necertifikované): **[nusl.cz](https://nusl.cz/)**, záložka Školství, Vysoké školy, Mendelova univerzita v Brně
- Hledání užitných vzorů, průmyslových vzorů a patentů: **[upv.cz](https://upv.cz/cs.html)**
- Vyplňují se pole, která jsou pro daný dokument (publikaci) důležitá

#### **Citaci dokumentu lze převzít ze systému OBD** (první řádek daného dokumentu):

KRATOCHVÍLOVÁ, Pavla; VAŠÁTKOVÁ, Anna; VEČEREK, Michal; VYSKOČIL, Ivo; ZEMAN, Ladislav: *Picture Atlas of Feeds*. 1. vyd. Brno: Mendelova univerzita v Brně, 2015, 115 s. ISBN 978-80-7509-403-2.

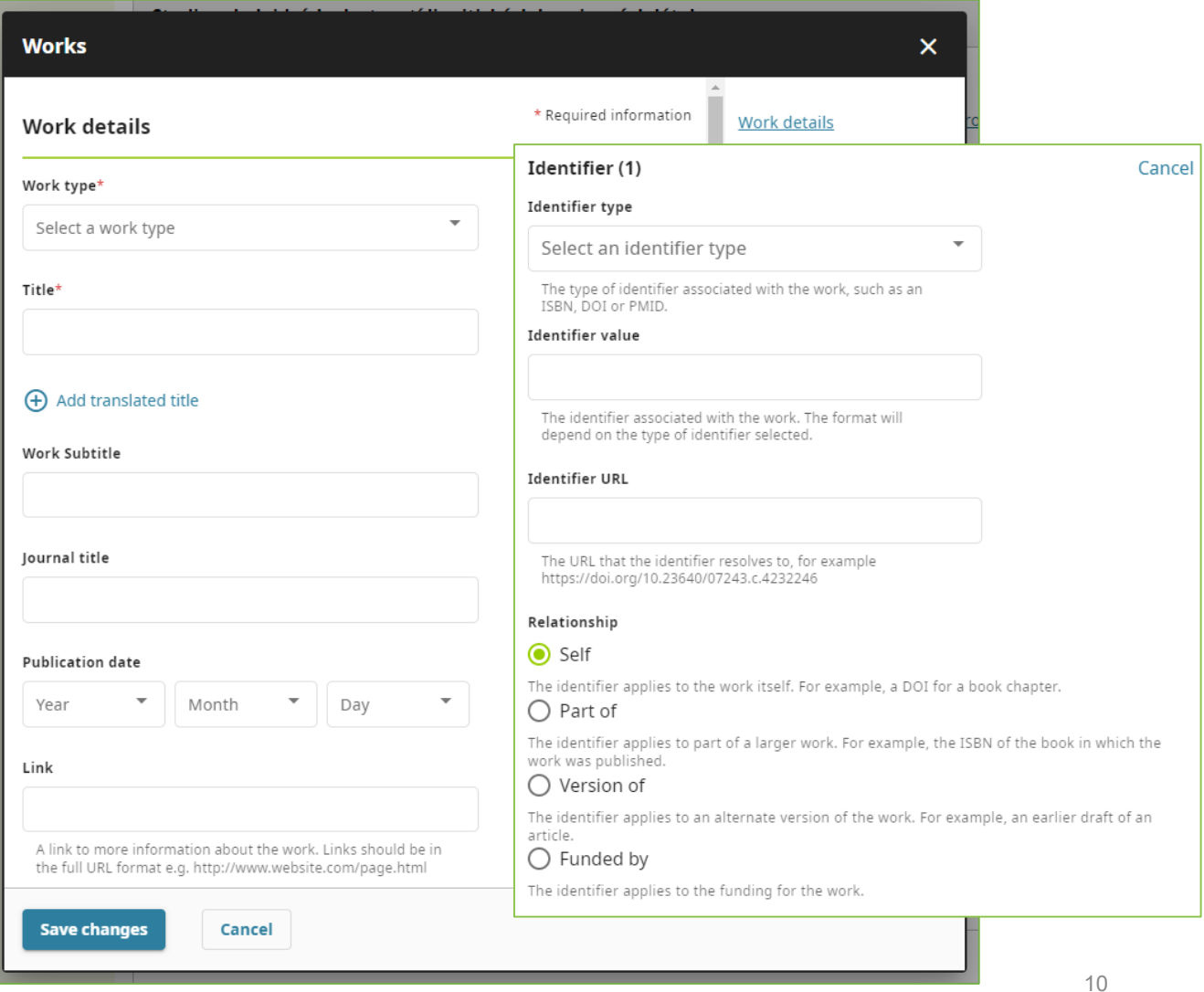

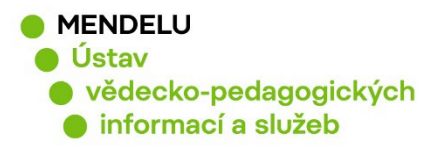

# **c) Příklad přidání publikace z databáze Scopus = propojení ORCID se Scopus**

Propojit Scopus k ORCID můžete také ve vašem profilu Scopus: **Connect to ORCID**

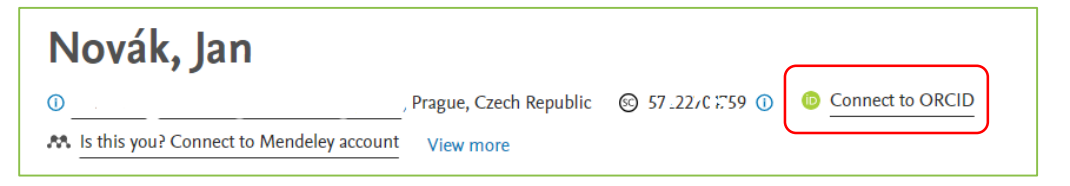

Můžete přidat publikace z databáze Scopus a zároveň propojíte Scopus a ORCID (ORCID se bude zobrazovat v databázi Scopus).

# **Scopus - Elsevier** Import your Identifier, profile and publications. The wizard helps you find the correct Scopus pr...

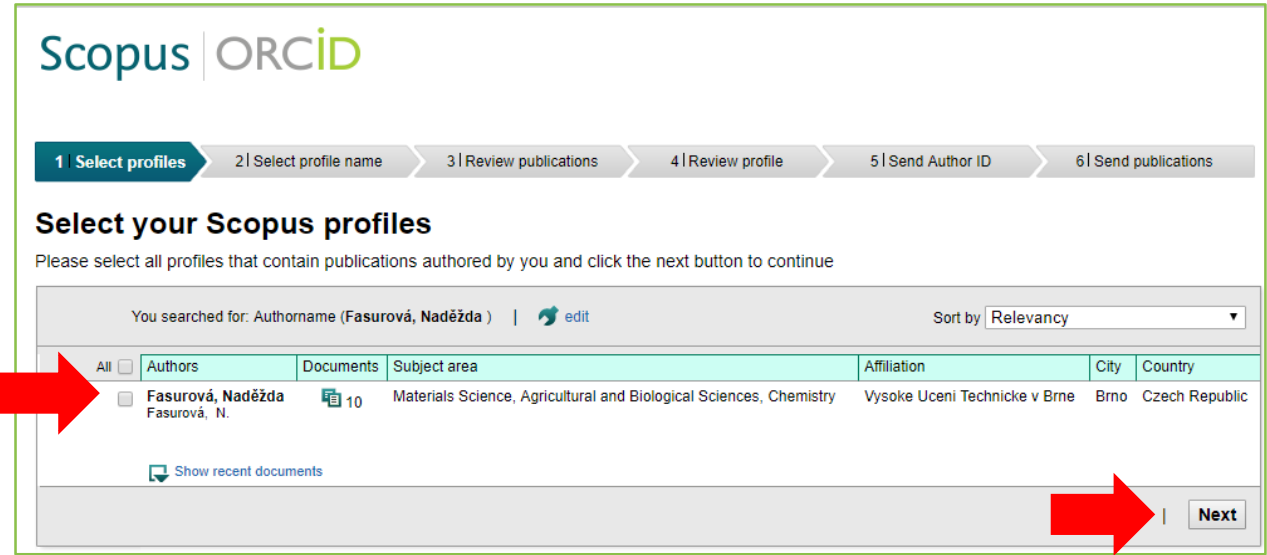

Poznámka: Pokud se v nabídce objeví možnost přidání vašich publikací pod různými Scopus Author Identifier, je třeba nejprve ve Scopus sjednotit vaše publikace pod jeden Scopus Author Identifier a teprve potom publikace importovat do ORCID.

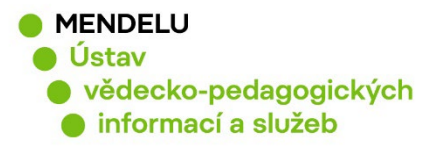

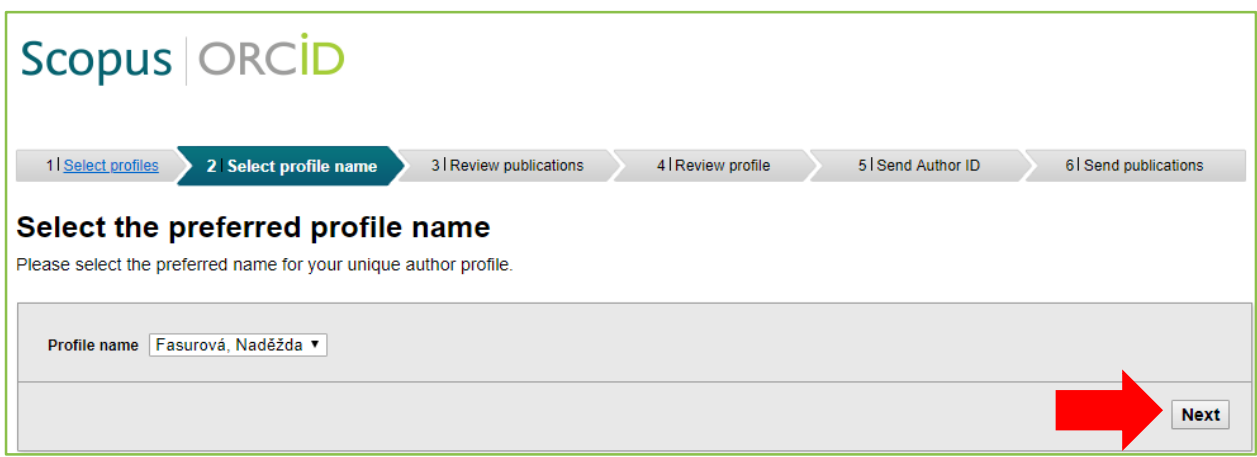

Označit Vaše publikace a kliknout na tlačítko **Next**:

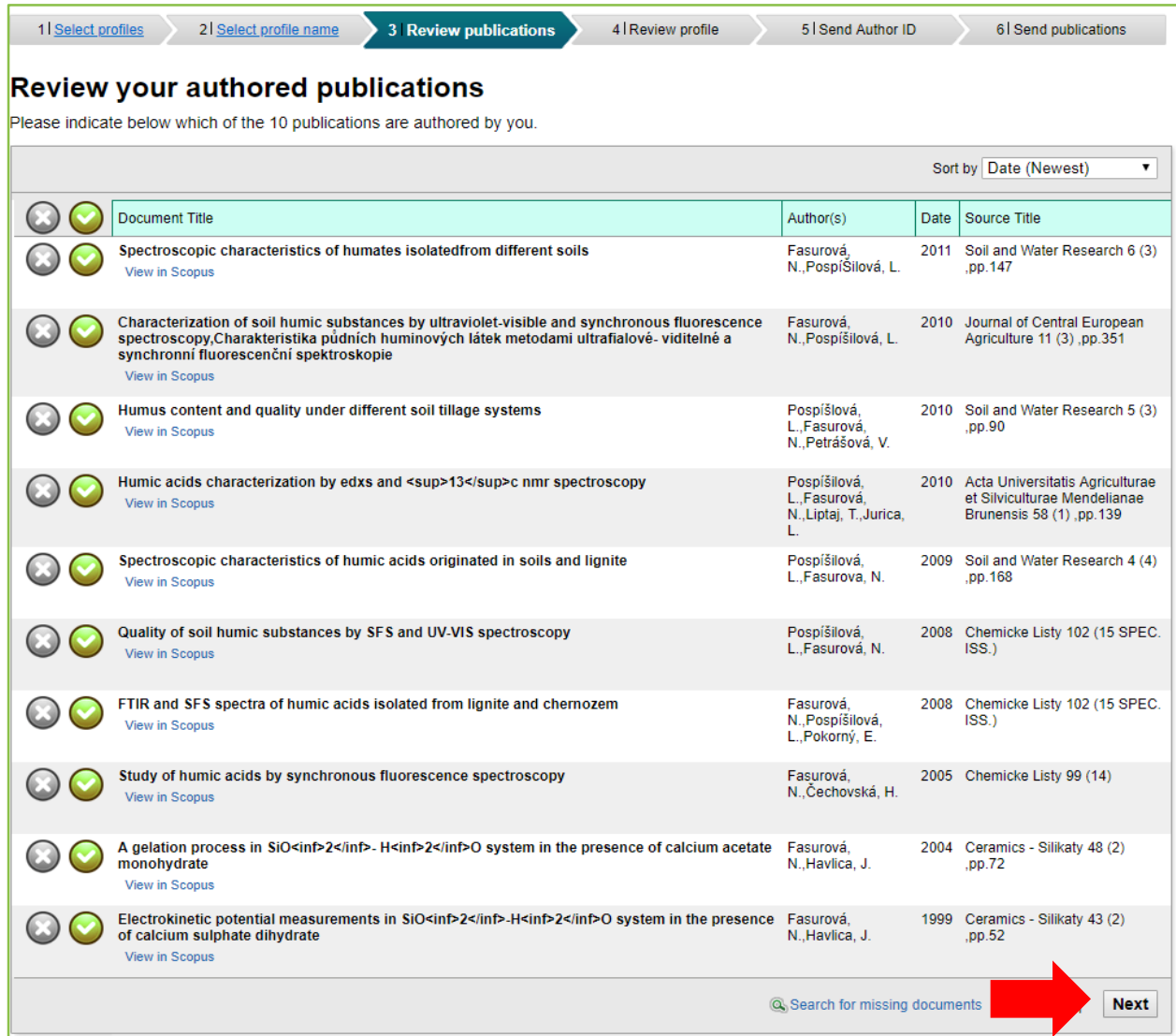

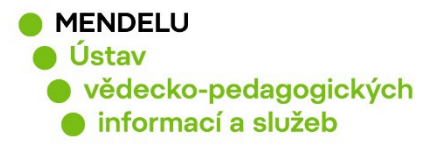

#### Objeví se **Review the Scopus profile** a kliknete na tlačítko **Next**:

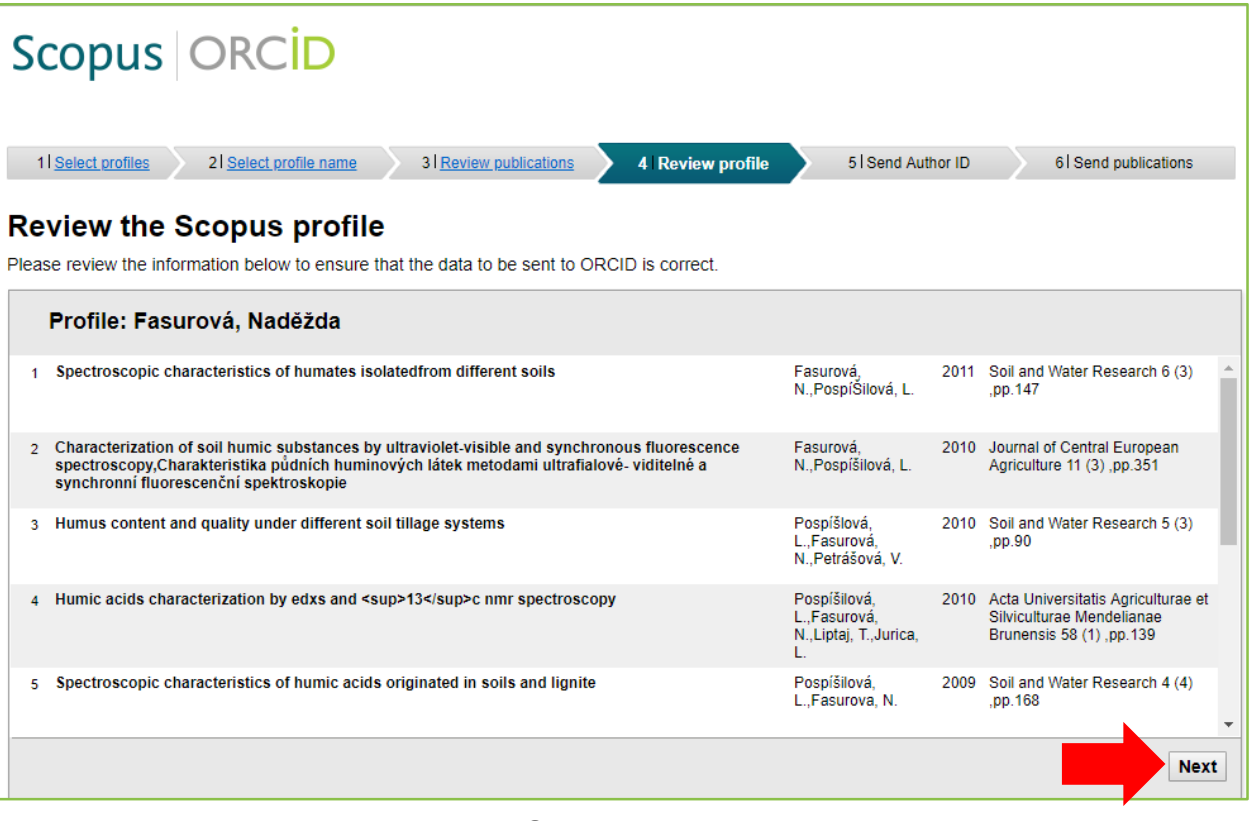

#### Vyplníte email a kliknete na tlačítko **Send Author ID (propojení Scopus Author ID s ORCID)**:

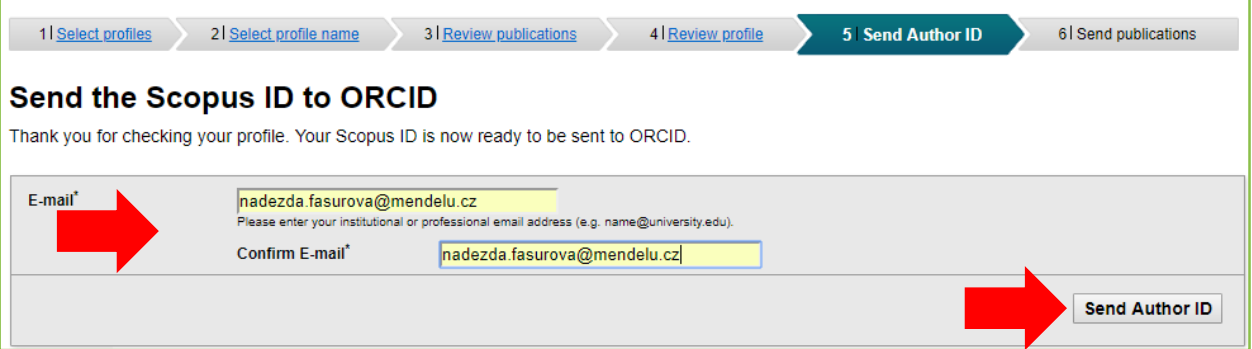

Na e-mail si můžete zaslat seznam publikací odeslaných ze Scopus do ORCID, **Send my publication list**:

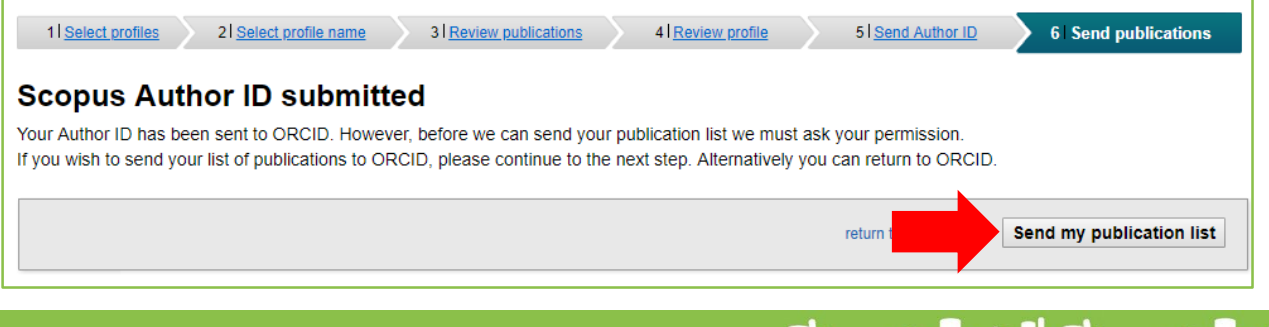

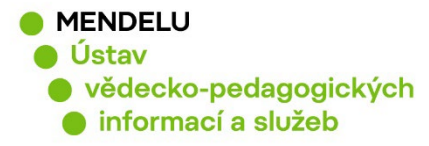

Import publikací ze Scopus do ORCID proběhl, klikněte na **Return to ORCID**:

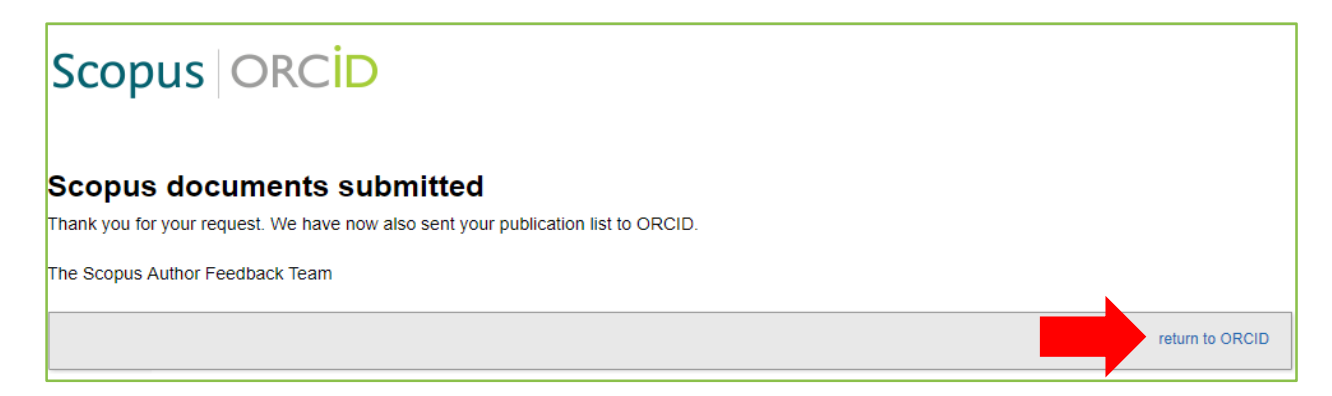

Zkontrolujete si, zda byly publikace přidány, a zároveň zjistíte v kolonce Source, které z publikací jsou z databáze Scopus:

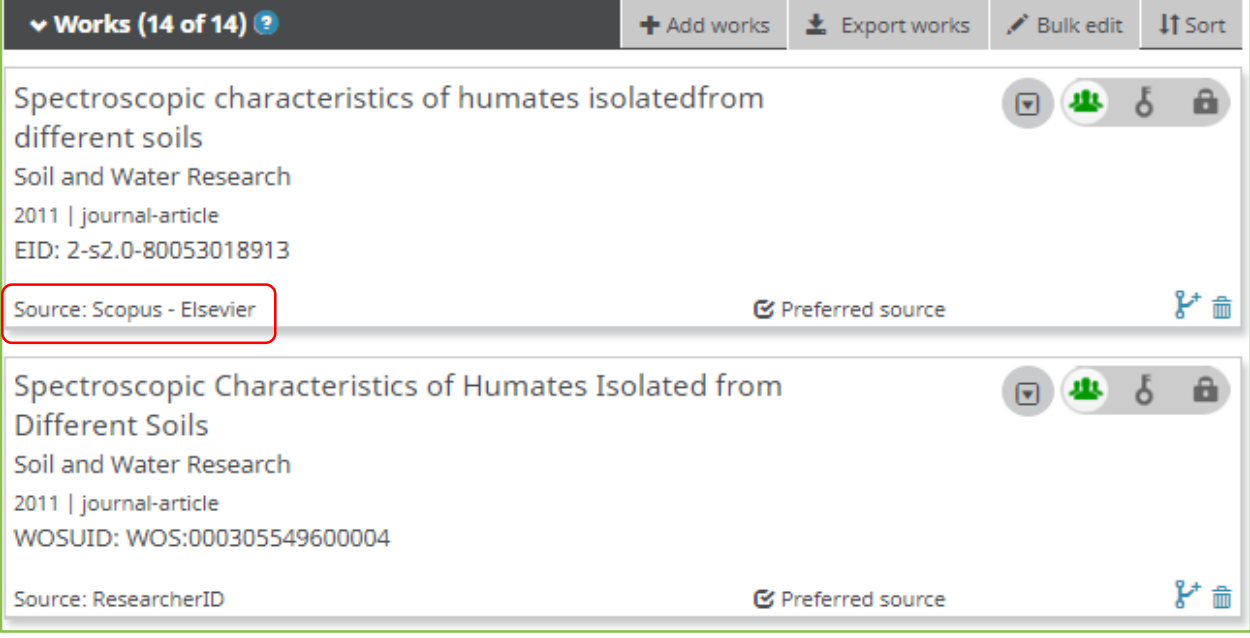

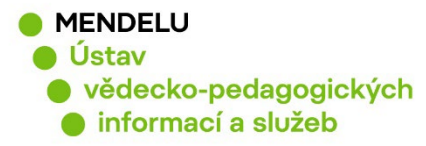

# **7. Propojení ORCID s ResearcherID**

#### **Propojení ORCID a ResearcherID provedete ve Web of Science.**

Přihlaste se do svého profilu ResearcherID:

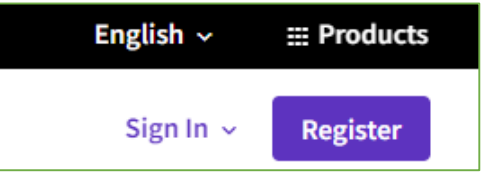

#### V **Profile Settings** nebo vlevo v **My researcher profile - EDIT**

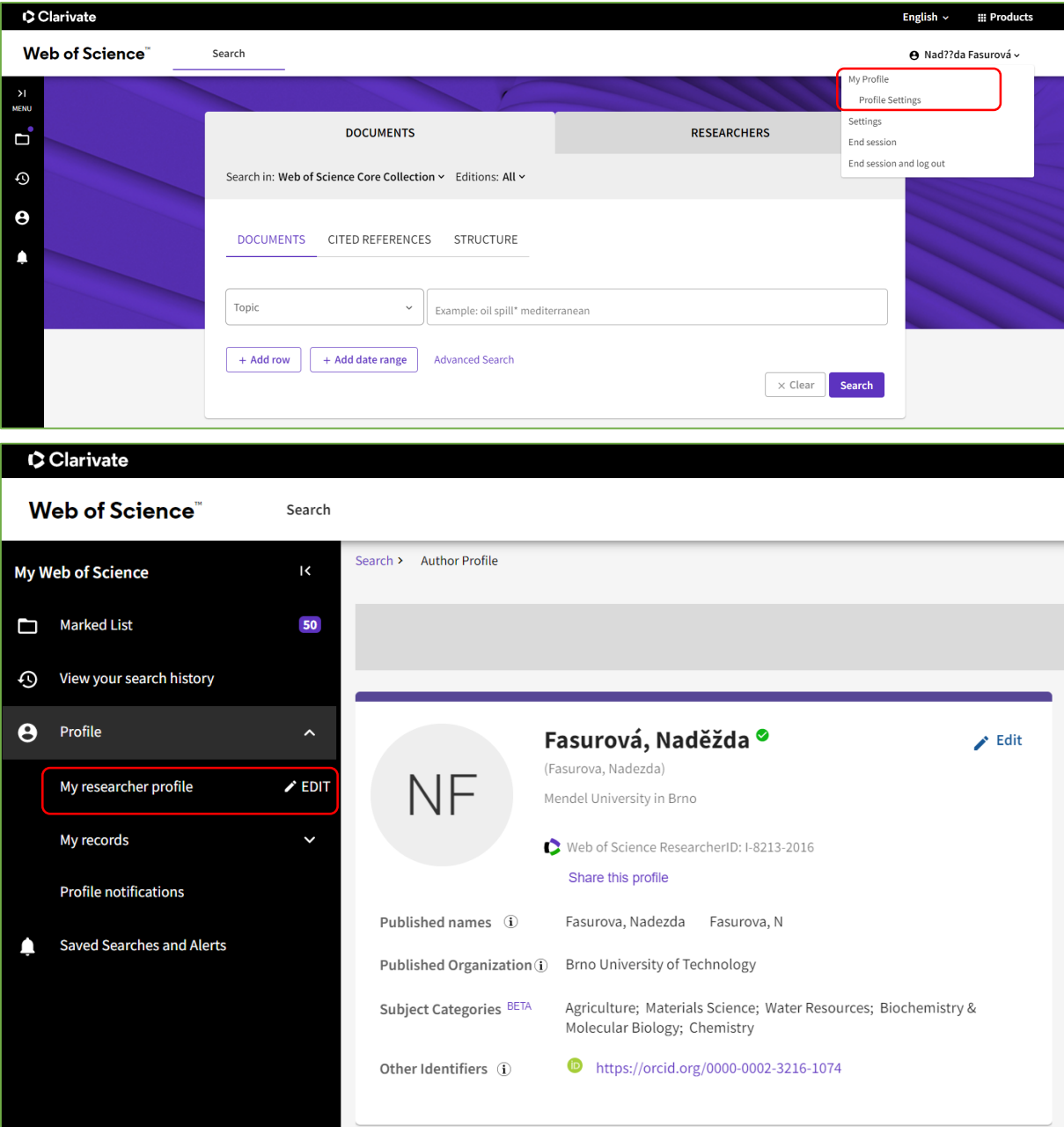

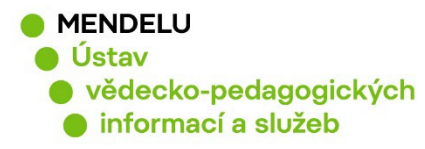

#### **Profile Settings**: vyberte **ORCID Syncing:**

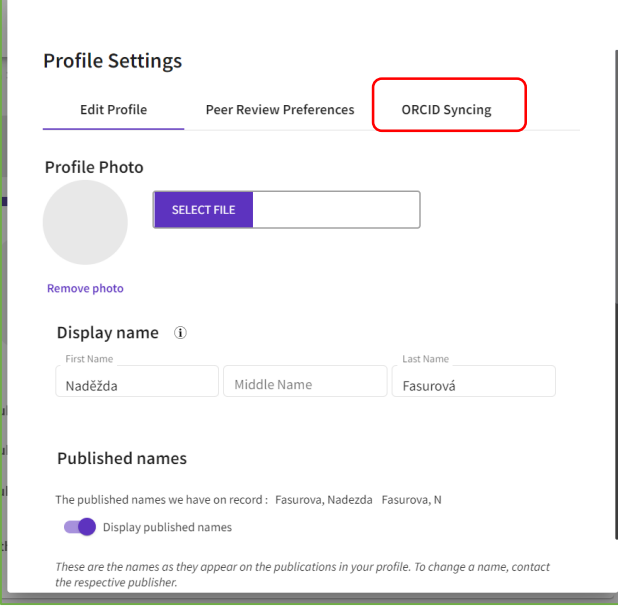

Vyberete **CONNECT YOUR ORCID ID** a potvrďte **Save.**

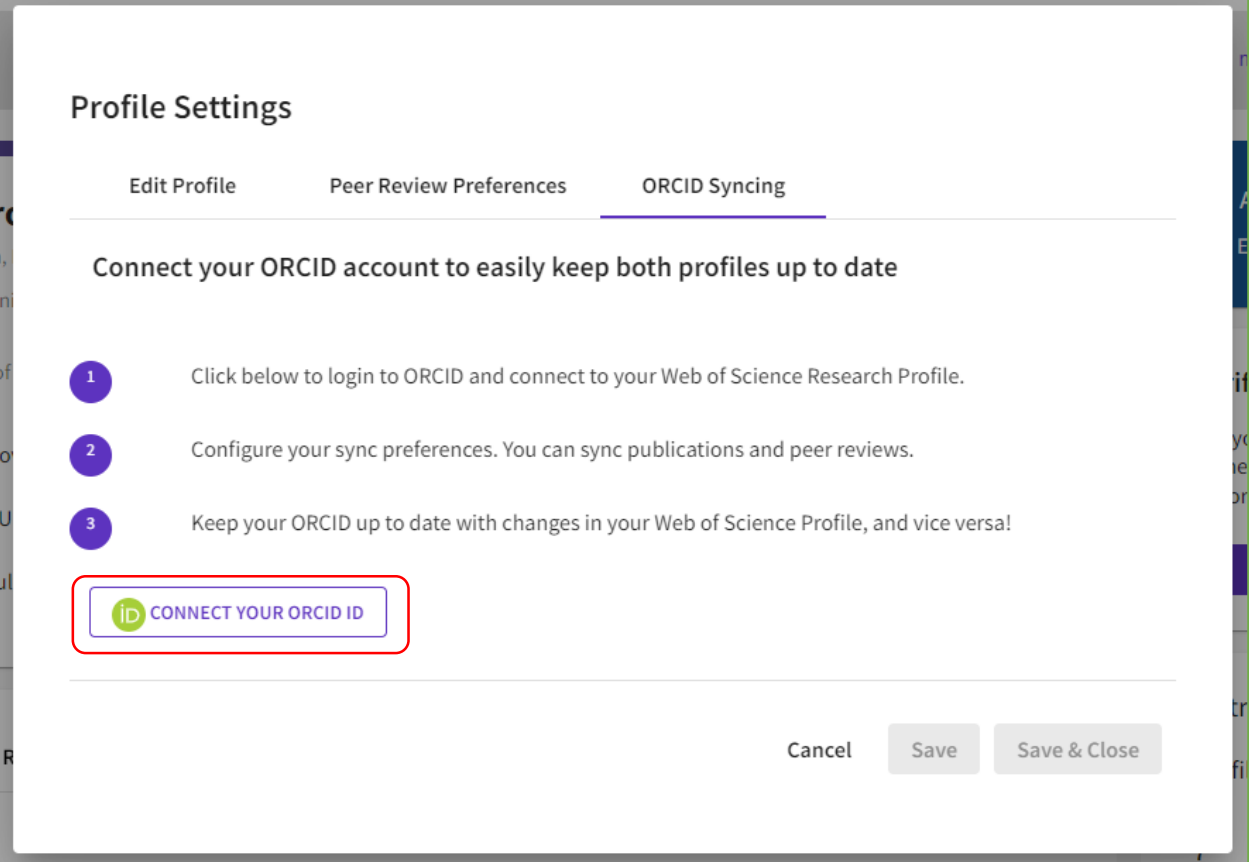

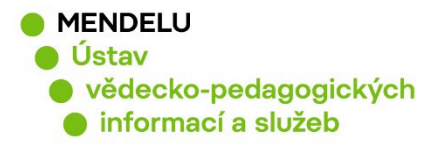

Ė

Objeví se nové okno pro přil do ORCID a odsouhlasíte pr s ORCID pomocí **Authorize access**.

**Automatically sync ORCID Web of Science** – dáte všu

V položce Permissions dát **Grant Permission** + potvrd **Authorize access**.

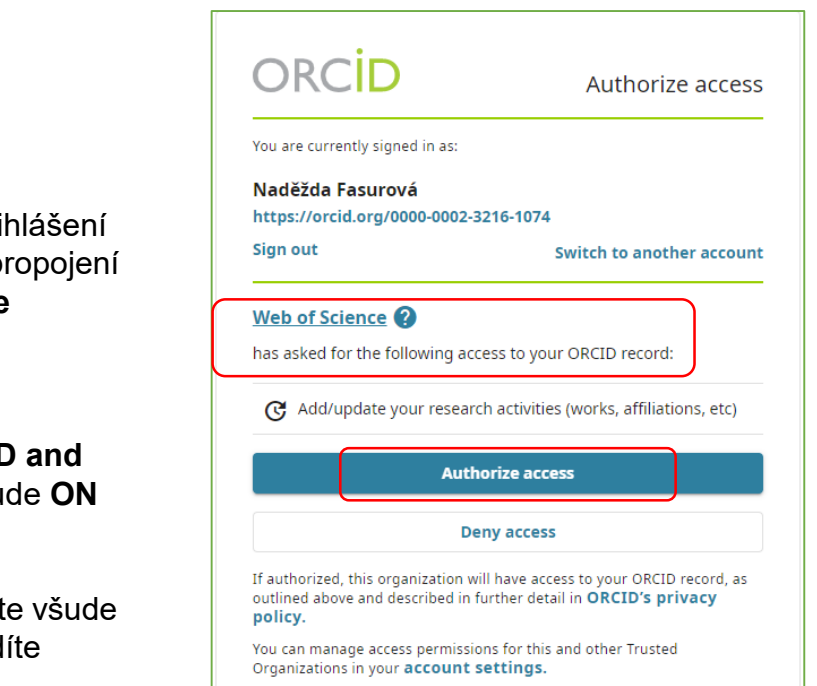

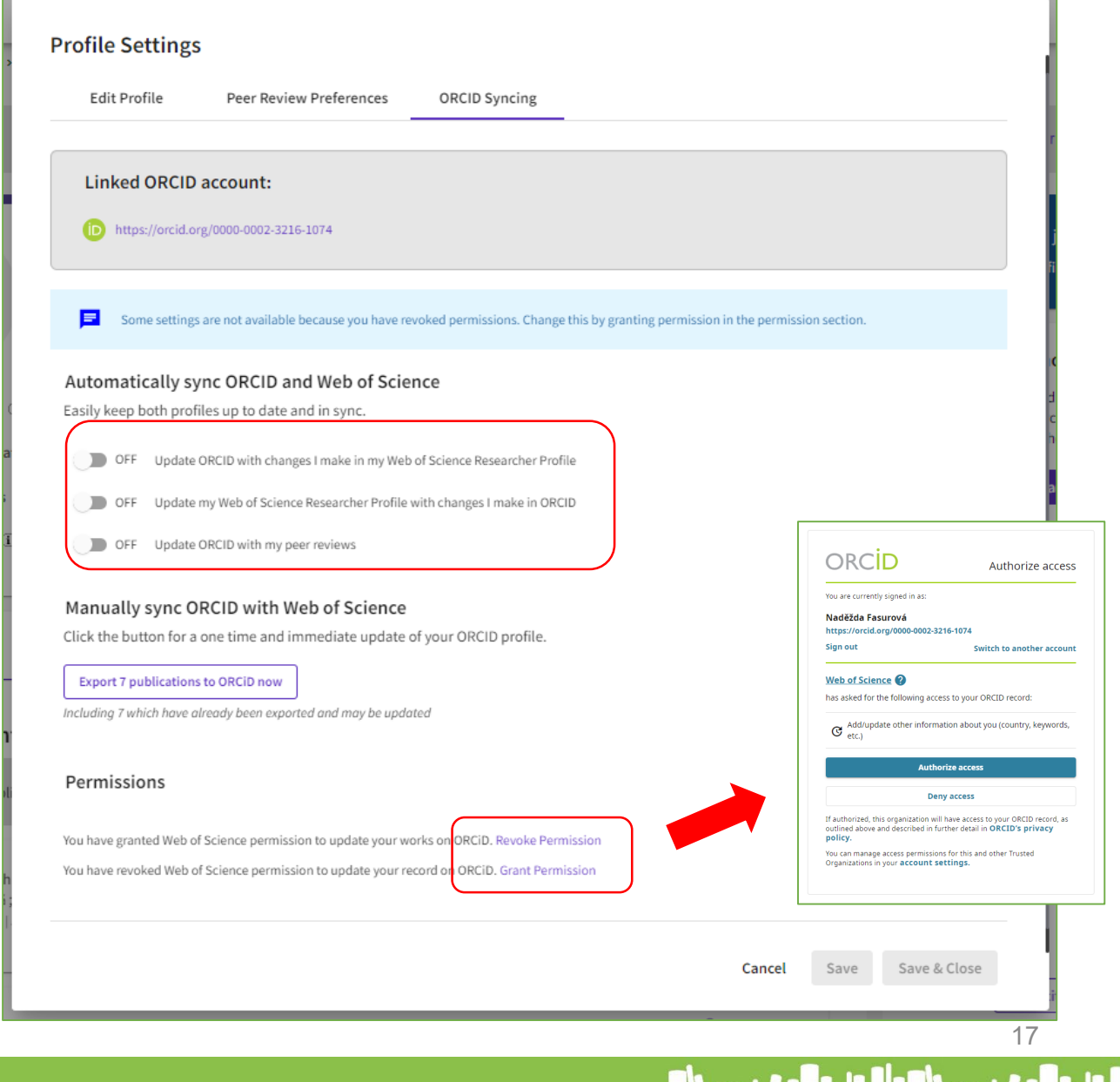

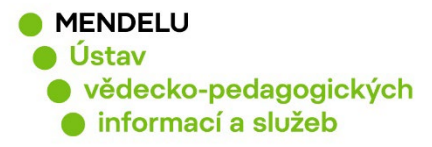

#### **Výsledné nastavení by mělo vypadat obdobně:**

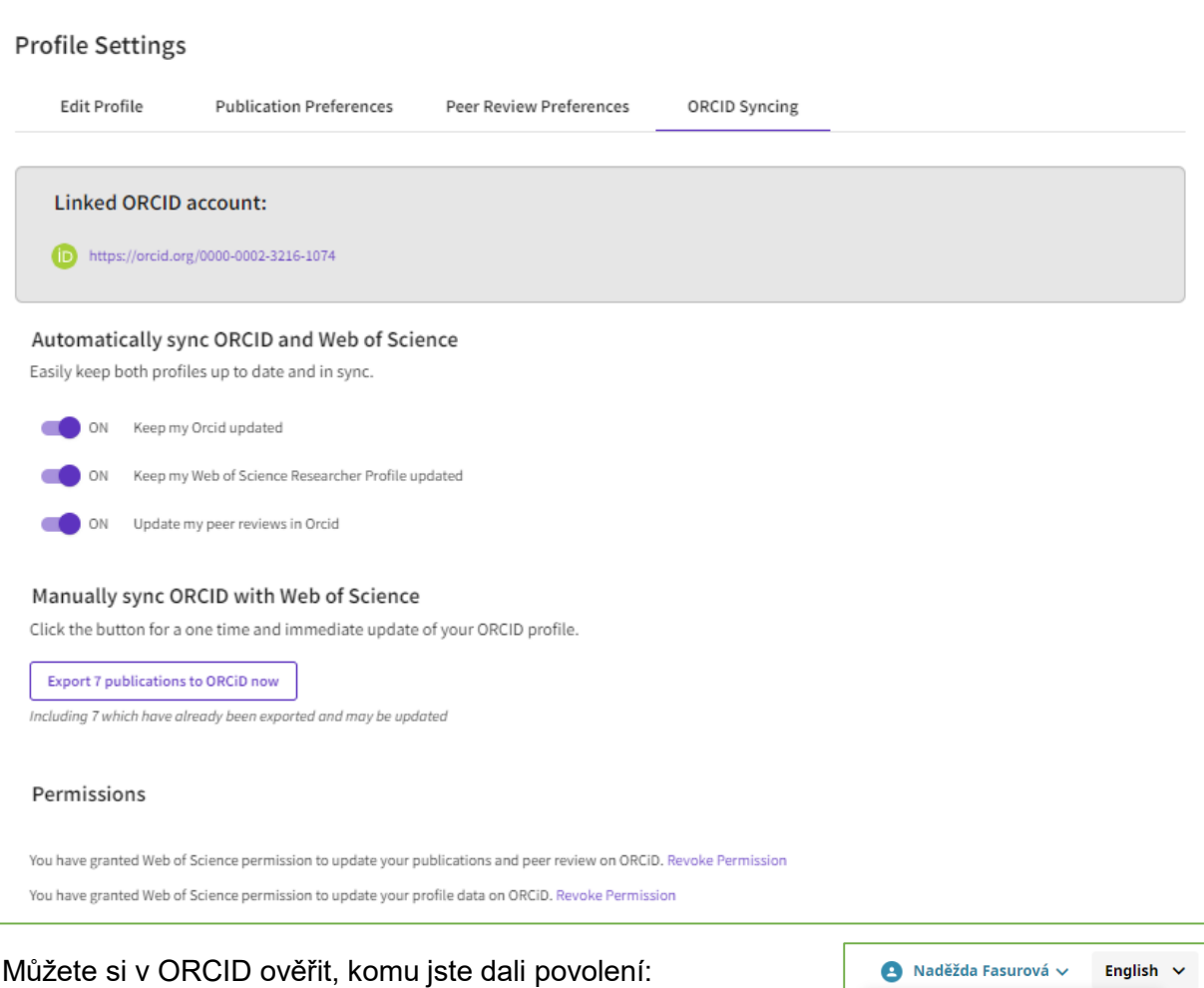

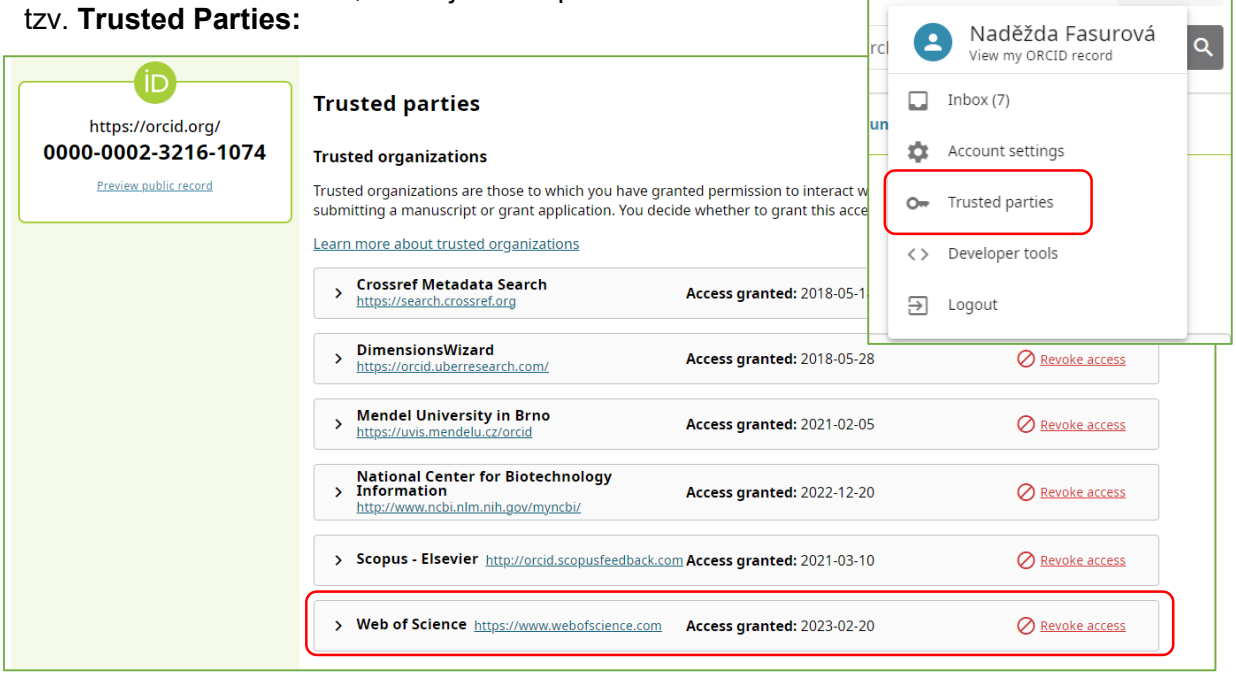

 $\mathsf{1} \mathsf{B}$ 

tzv. **Trusted Parties:** 

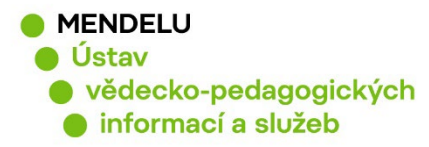

# **8. Vložení grantových projektů**

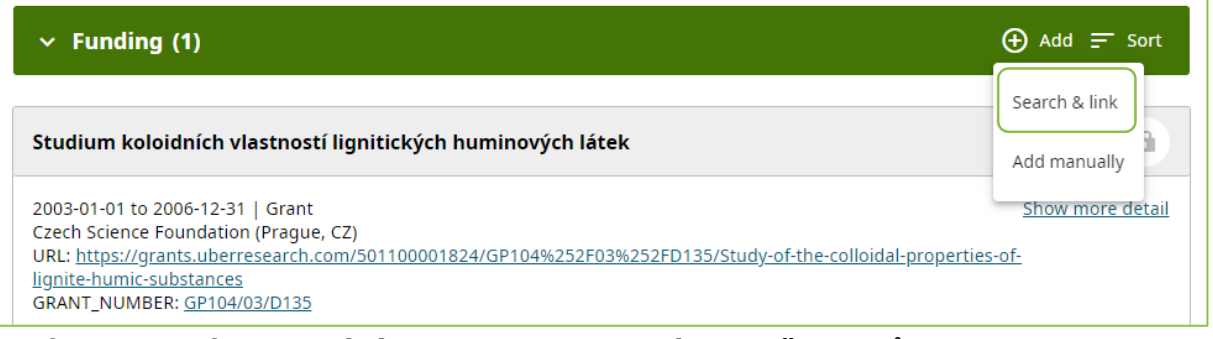

#### **Informace o financování, grantech jdou vkládat dvěma způsoby:**

#### **1. Manuálně**

- Nejprve je třeba zjistit kód a název projektu: projekty v CEP jsou na webu [rvvi.cz,](https://www.rvvi.cz/) záložka CEP Projekty VaVaI, hledat podle kódu nebo části názvu a příjemce: Mendelova univerzita v Brně nebo Mendel%
- projekty ručně vložíte do ORCID záložka **Funding, Add manually**

#### **2. Link funding – DimensionsWizard**

#### • **Add - Search & Link - DimensionsWizard**

Je možné vyhledávat podle jména: **Find by name** nebo podle názvu projektu: **Find by grant title**

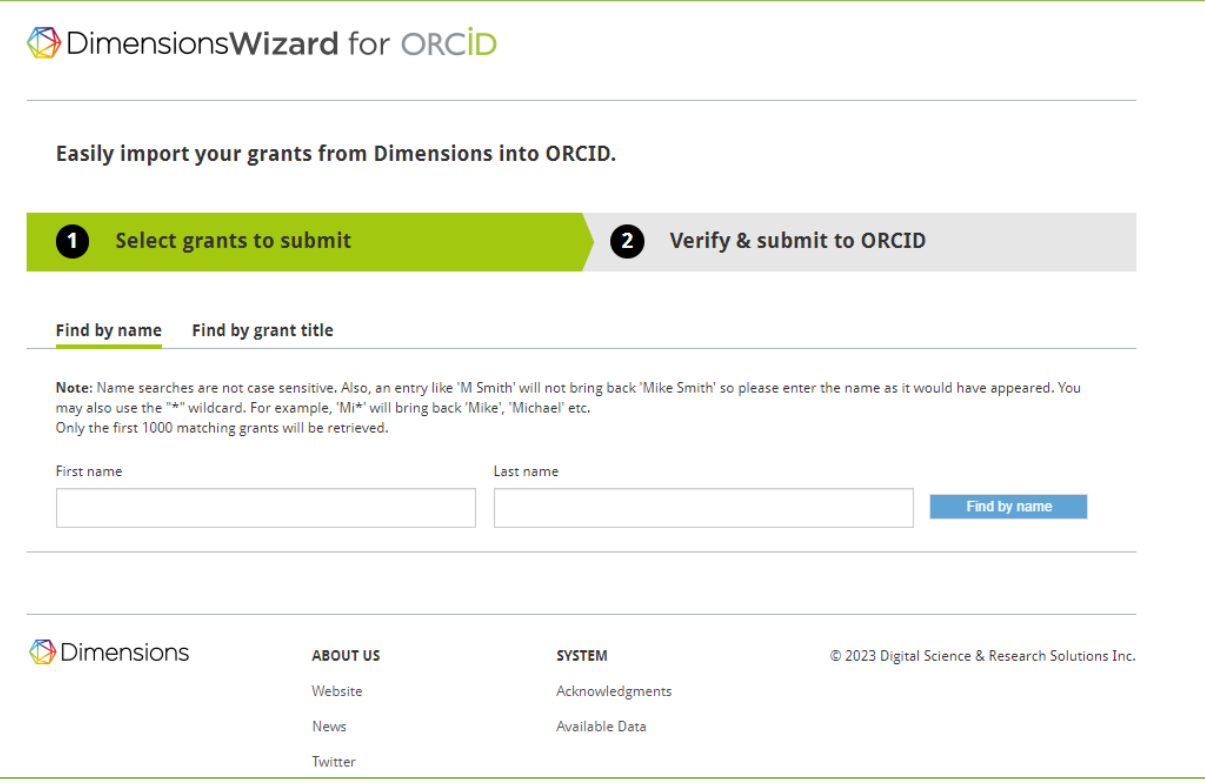

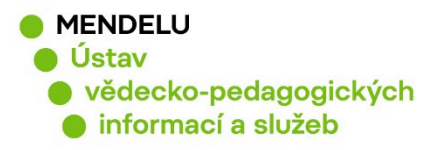

# **9. Duplicitní profily ORCID**

Pokud máte duplicitní ORCID profily, je potřeba jeden profil zachovat a druhý profil ORCID je třeba zrušit. Pro zrušení ORCID použijte v nabídce **Account settings, Remove duplicate record.**

**Před zrušením duplicitního účtu se poraďte s knihovnou kvůli evidenci v systému OBD a RIV** (rejstřík informací o výsledcích).

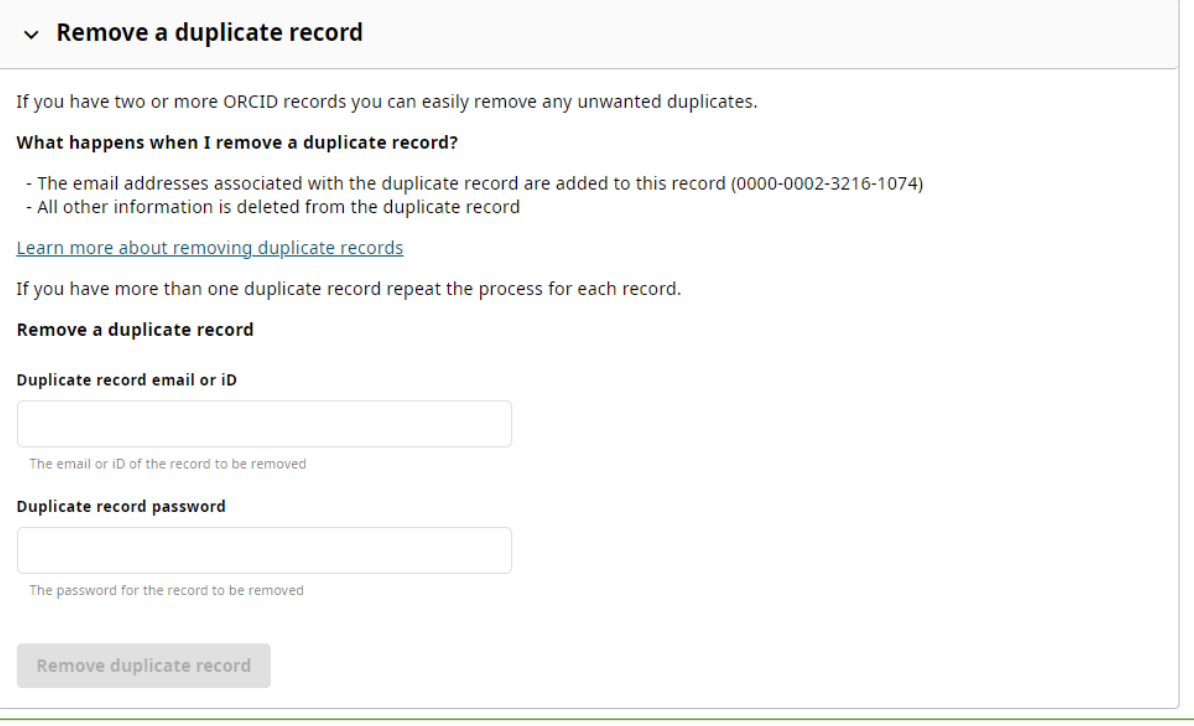

Vložte ORCID číslo profilu, který chcete smazat, a heslo pro tento profil.

Pokud jste heslo pro vstup do ORCID zapomněli, můžete si poslat na e-mail změnu hesla a potom využít nabídku uvedenou v obrázku výše.

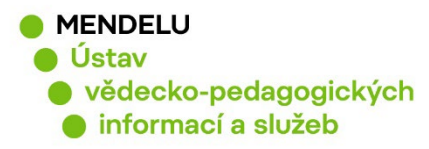

### **10. Zapomenuté heslo pro vstup do ORCID**

**Ověřte si, zda nemáte špatně přihlašovací jméno:** je to Váš e-mail nebo můžete použít číslo Vašeho identifikátoru ORCID.

Pokud jste zapomněli svoje heslo pro vstup do ORCID, můžete si poslat na email změnu hesla **Forgot your password or ORCID ID?:**

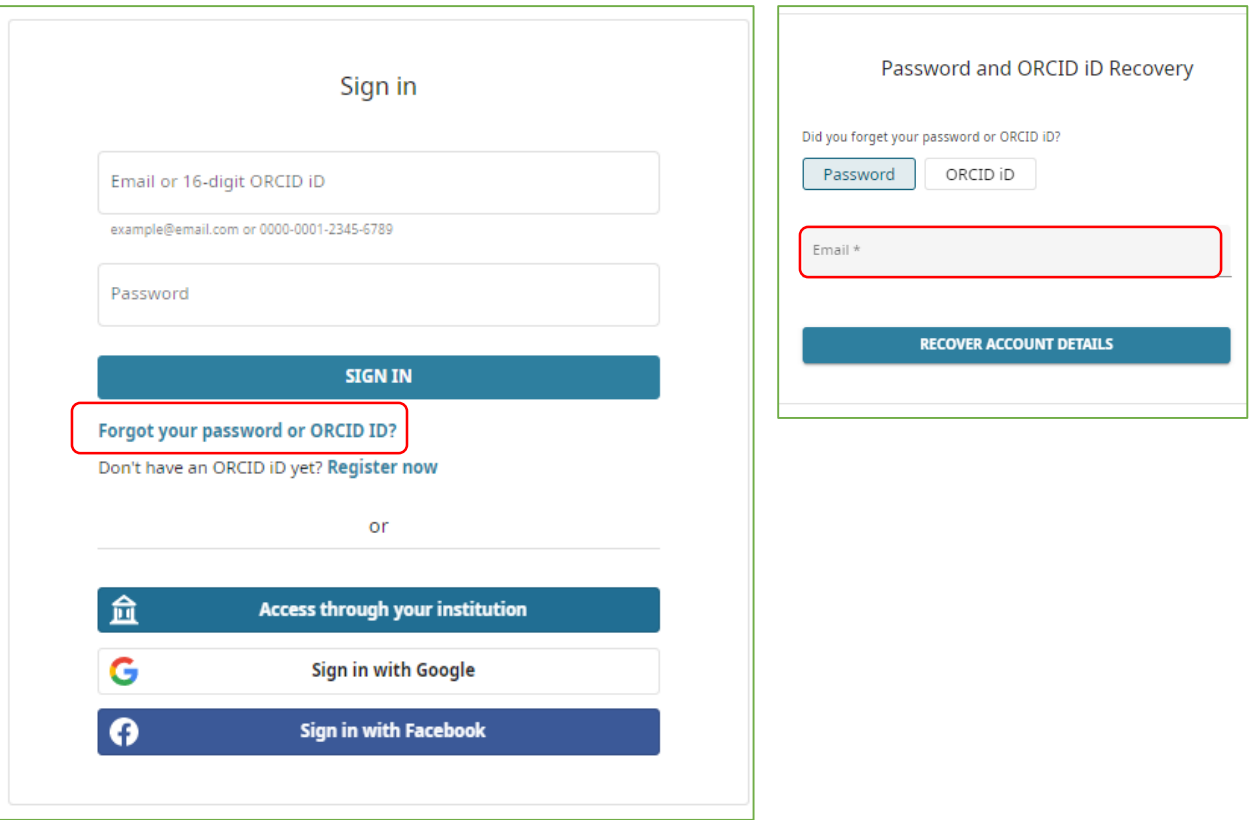

# **11. Podpora ORCID, kontakty**

**Pokud si nevíte rady, kontaktujte Knihovnu: identifikatory-[vedce@mendelu.cz](mailto:identifikatory-vedce@mendelu.cz)**

**Žádost na podporu ORCID:** [https://support.orcid.org/hc/en](https://support.orcid.org/hc/en-us/requests/new)-us/requests/new